**BECKHOFF** New Automation Technology

Manual | EN

TC170x TwinCAT 3 | Usermode Runtime

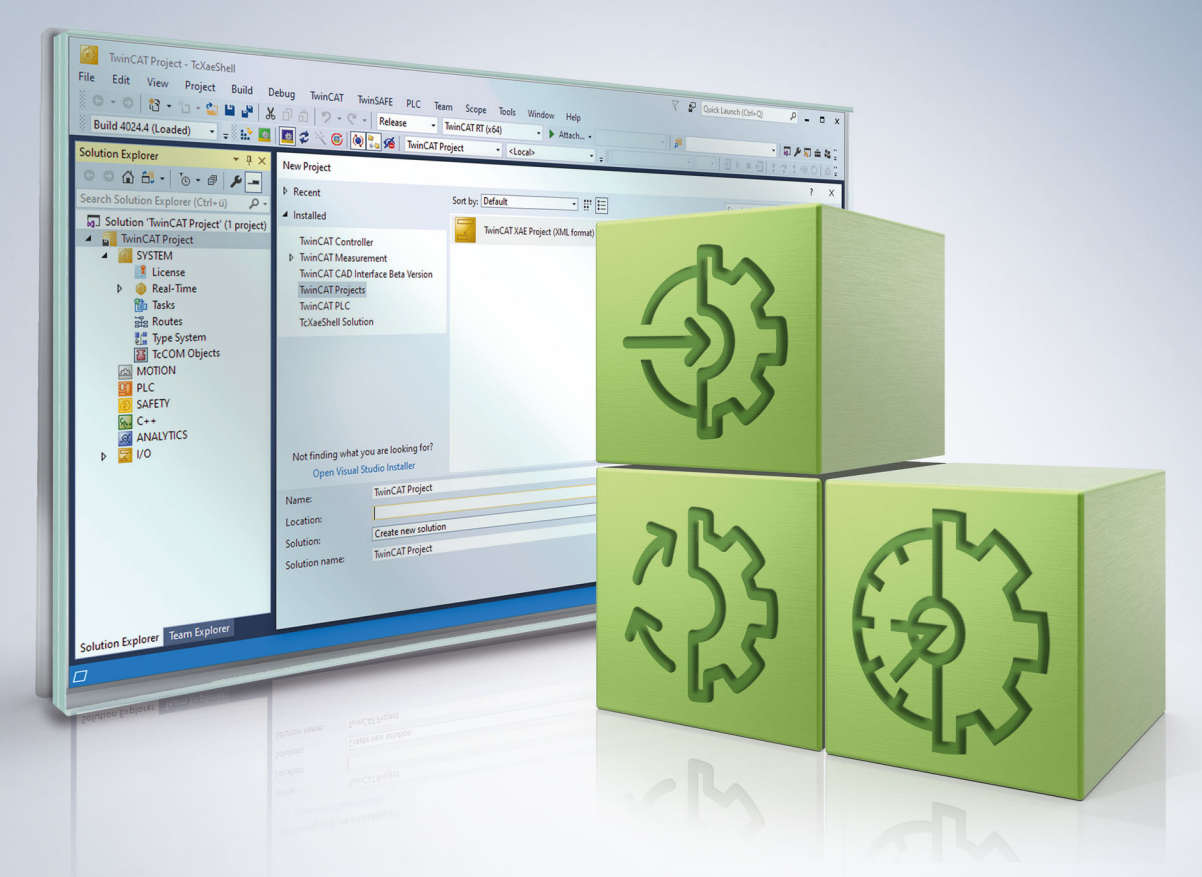

# **Table of contents**

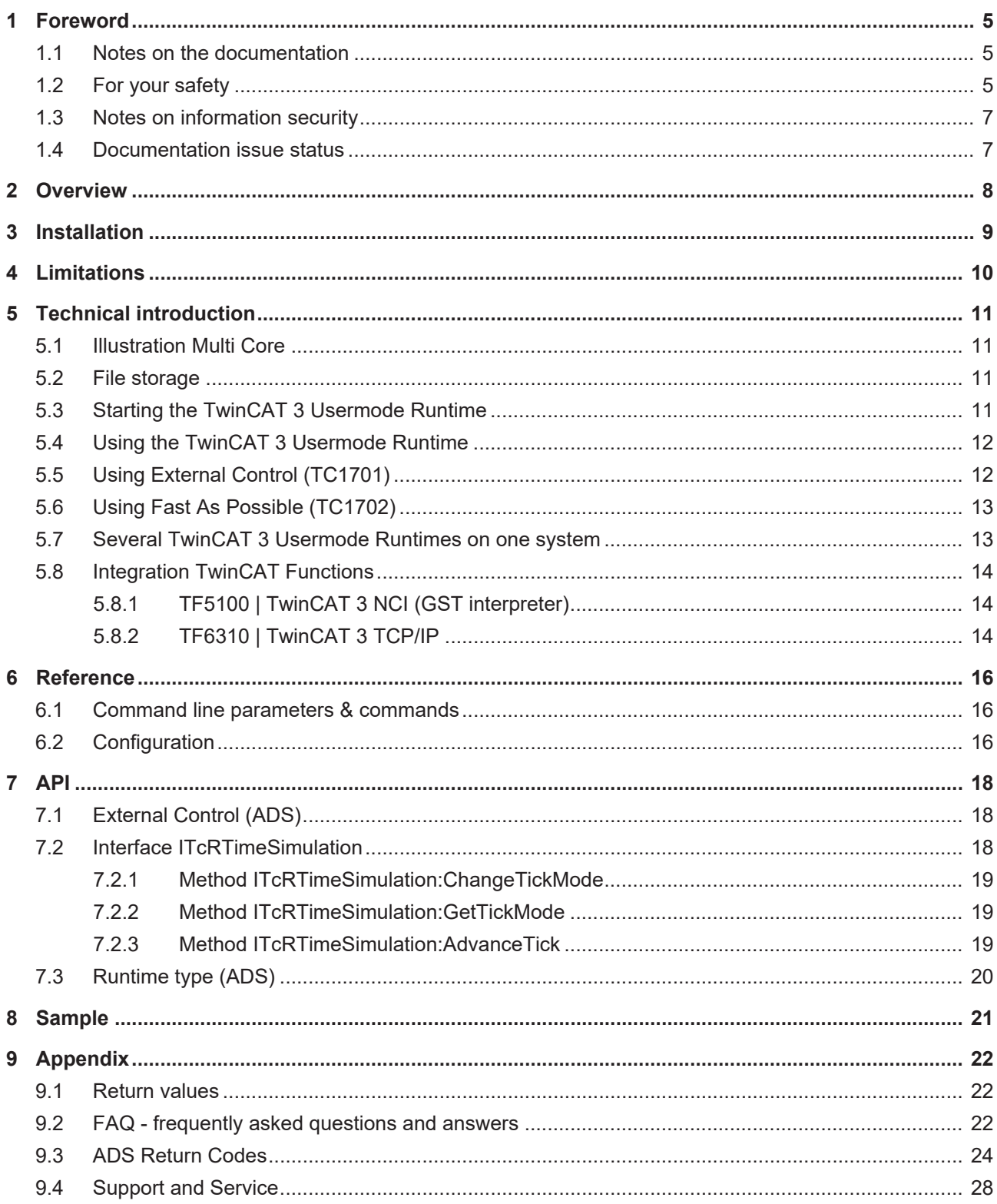

# **BECKHOFF**

# <span id="page-4-0"></span>**1 Foreword**

### <span id="page-4-1"></span>**1.1 Notes on the documentation**

This description is intended exclusively for trained specialists in control and automation technology who are familiar with the applicable national standards.

For installation and commissioning of the components, it is absolutely necessary to observe the documentation and the following notes and explanations.

The qualified personnel is obliged to always use the currently valid documentation.

The responsible staff must ensure that the application or use of the products described satisfies all requirements for safety, including all the relevant laws, regulations, guidelines, and standards.

#### **Disclaimer**

The documentation has been prepared with care. The products described are, however, constantly under development.

We reserve the right to revise and change the documentation at any time and without notice. No claims to modify products that have already been supplied may be made on the basis of the data, diagrams, and descriptions in this documentation.

#### **Trademarks**

Beckhoff®, TwinCAT®, TwinCAT/BSD®, TC/BSD®, EtherCAT®, EtherCAT G®, EtherCAT G10®, EtherCAT P®, Safety over EtherCAT®, TwinSAFE®, XFC®, XTS® and XPlanar® are registered and licensed trademarks of Beckhoff Automation GmbH.

If third parties make use of designations or trademarks used in this publication for their own purposes, this could infringe upon the rights of the owners of the said designations.

#### **Patents**

The EtherCAT Technology is covered, including but not limited to the following patent applications and patents:

EP1590927, EP1789857, EP1456722, EP2137893, DE102015105702 and similar applications and registrations in several other countries.

### Fther**CAT.**

EtherCAT® is registered trademark and patented technology, licensed by Beckhoff Automation GmbH, Germany

#### **Copyright**

© Beckhoff Automation GmbH & Co. KG, Germany.

The distribution and reproduction of this document as well as the use and communication of its contents without express authorization are prohibited.

Offenders will be held liable for the payment of damages. All rights reserved in the event that a patent, utility model, or design are registered.

## <span id="page-4-2"></span>**1.2 For your safety**

#### **Safety regulations**

Read the following explanations for your safety.

Always observe and follow product-specific safety instructions, which you may find at the appropriate places in this document.

#### **Exclusion of liability**

All the components are supplied in particular hardware and software configurations which are appropriate for the application. Modifications to hardware or software configurations other than those described in the documentation are not permitted, and nullify the liability of Beckhoff Automation GmbH & Co. KG.

#### **Personnel qualification**

This description is only intended for trained specialists in control, automation, and drive technology who are familiar with the applicable national standards.

#### **Signal words**

The signal words used in the documentation are classified below. In order to prevent injury and damage to persons and property, read and follow the safety and warning notices.

#### **Personal injury warnings**

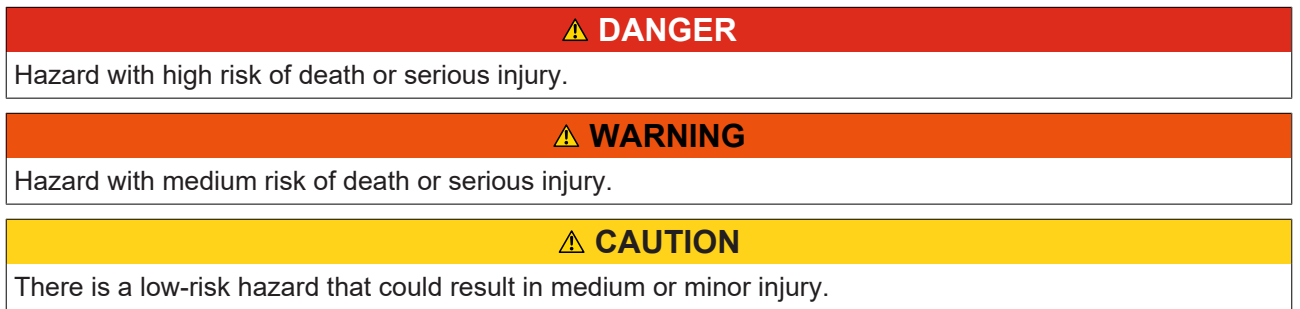

#### **Warning of damage to property or environment**

*NOTICE* The environment, equipment, or data may be damaged.

#### **Information on handling the product**

This information includes, for example: recommendations for action, assistance or further information on the product.

## <span id="page-6-0"></span>**1.3 Notes on information security**

The products of Beckhoff Automation GmbH & Co. KG (Beckhoff), insofar as they can be accessed online, are equipped with security functions that support the secure operation of plants, systems, machines and networks. Despite the security functions, the creation, implementation and constant updating of a holistic security concept for the operation are necessary to protect the respective plant, system, machine and networks against cyber threats. The products sold by Beckhoff are only part of the overall security concept. The customer is responsible for preventing unauthorized access by third parties to its equipment, systems, machines and networks. The latter should be connected to the corporate network or the Internet only if appropriate protective measures have been set up.

In addition, the recommendations from Beckhoff regarding appropriate protective measures should be observed. Further information regarding information security and industrial security can be found in our <https://www.beckhoff.com/secguide>.

Beckhoff products and solutions undergo continuous further development. This also applies to security functions. In light of this continuous further development, Beckhoff expressly recommends that the products are kept up to date at all times and that updates are installed for the products once they have been made available. Using outdated or unsupported product versions can increase the risk of cyber threats.

To stay informed about information security for Beckhoff products, subscribe to the RSS feed at [https://](https://www.beckhoff.com/secinfo) [www.beckhoff.com/secinfo](https://www.beckhoff.com/secinfo).

### <span id="page-6-1"></span>**1.4 Documentation issue status**

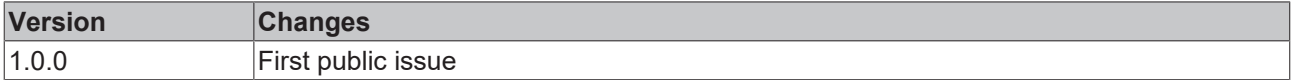

# <span id="page-7-0"></span>**2 Overview**

This component is available from version TwinCAT 3.1 Build 4026.

The TwinCAT 3 Usermode Runtime enables the customer to execute a TwinCAT program without the deep TwinCAT operating system integration that would be necessary to ensure real-time execution.

The same program code of the customer project is executed but without meeting the real-time requirements.

The TwinCAT 3 Usermode Runtime provides functionality for three scenarios in particular:

- **Engineering (TC1700 free of license costs)**: During the basic development of machine control systems, the focus is not yet on compliance with or measurement of real-time properties. The TwinCAT 3 Usermode Runtime can be used directly on the engineering system to execute, test or debug the program code as long as real-time properties are not required.
- **External Control (TC1701):** In some applications it makes sense to control the TwinCAT program from an external program. This enables synchronous integration of the execution, as is necessary, for example, when synchronous intermediate values are required in applications. The TwinCAT 3 Usermode Runtime offers an interface for this, whereby the ticks of the real-time are specified externally.
- **FastAsPossible (TC1702):** In particular for simulation aspects, it makes sense to execute the TwinCAT program code on a CPU as quickly as possible independently of real I/O and, for example, to calculate a preview of the result or the sequence. TwinCAT 3 Usermode Runtime offers an interface for this, so that instead of waiting for the next clock pulse, the real-time continues to calculate as quickly as possible.

# <span id="page-8-0"></span>**3 Installation**

The TwinCAT 3 Usermode Runtime is available as a workload in the TwinCAT package management workload

• TC170x | TwinCAT 3 Usermode Runtime

or as a package

• TwinCAT.XAR.UserModeRuntime.

#### **System Requirements**

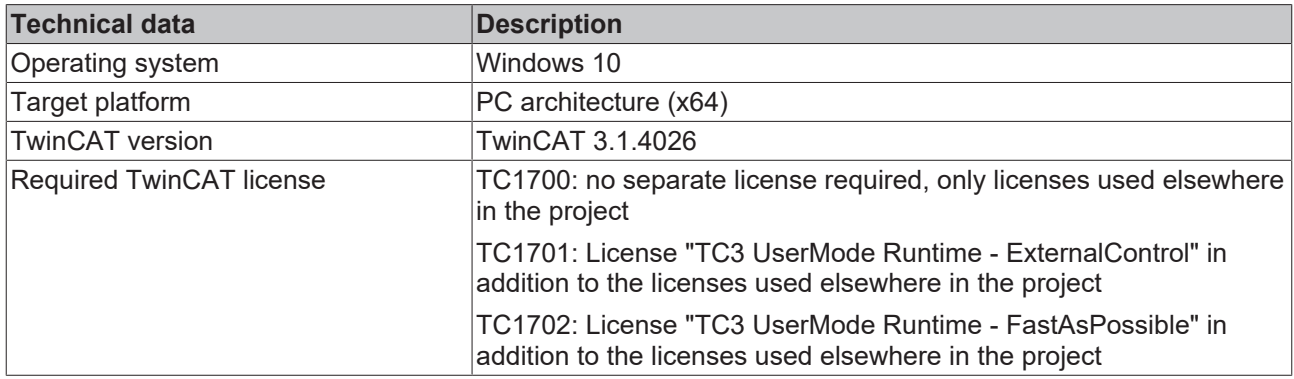

It is recommended to provide at least 2 cores for the operating system - otherwise communication may be interrupted if the computing time within the Usermode Runtime is heavily used.

#### **TwinCAT Package Manager: Installation (TwinCAT 3.1 Build 4026)**

Detailed instructions on installing products can be found in the chapter [Installing workloads](https://infosys.beckhoff.com/content/1033/tc3_installation/15731787659.html?id) in the [TwinCAT](https://infosys.beckhoff.com/content/1033/tc3_installation/15698617995.html?id) [3.1 Build 4026 installation instructions](https://infosys.beckhoff.com/content/1033/tc3_installation/15698617995.html?id).

Install the following workload to be able to use the product:

• TC170x | TwinCAT 3 Usermode Runtime

#### **Licensing**

The TwinCAT 3 Usermode Runtime is used in different scenarios, which are licensed differently.

In principle, the licenses required for execution, such as TC1200 for the PLC, are also required for the device with TwinCAT 3 Usermode Runtime. This licensing takes place per device, so that mixed operation with realtime and Usermode Runtime is also possible with the same licenses.

The usual 7 days trial licenses can also be used in combination with the Usermode Runtime.

- **Engineering (TC1700):** No separate licensing requirement arises here. In combination with the 7 days trial licenses, this generally enables free test execution with the TwinCAT 3 Usermode Runtime as well as with the real-time runtime.
- **External Control (TC1701)**: This interface is additionally licensed for the device in the usual way. Irrespective of this, the normal licenses (such as TC1200 PLC) are required for the device.
- **Fast As Possible (TC1702):** This interface is additionally licensed for the device in the usual way. Irrespective of this, the normal licenses (such as TC1200 PLC) are required for the device.

# <span id="page-9-0"></span>**4 Limitations**

The TwinCAT 3 Usermode Runtime provides an execution environment for the same program code that is executed in the real-time runtime.

- The TwinCAT 3 Usermode Runtime has no guaranteed deterministic execution properties. The operating system is able to interrupt the Usermode Runtime at any time.
- The TwinCAT 3 Usermode Runtime has no access to EtherCAT. The I/O part of the configuration is therefore normally "disabled".
- Components that are based on the real-time Ethernet driver can be executed. The execution times and the jitter can affect the function due to the principle.
- CCAT-based network cards cannot be used.
- TwinCAT 3 Usermode Runtime cannot access USB, i.e. the license key USB stick cannot be used.
- In principle, it does not make sense to use all TwinCAT functions under a TwinCAT 3 Usermode Runtime. For example, some TwinCAT functions require a constant real-time tick. If appropriate, TwinCAT 3 functions are extended to work with the TwinCAT 3 Usermode Runtime. In particular, if something has to be observed for the TwinCAT 3 Usermode Runtime with regard to the configuration, this is documented for the respective products.
- The execution order between the tasks may differ from the behavior in the real-time runtime [due to the](#page-10-1) [principle \[](#page-10-1)[}](#page-10-1) [11\]](#page-10-1).

For this reason, it also makes sense not to make the execution order dependent on the task priorities.

# <span id="page-10-0"></span>**5 Technical introduction**

The TwinCAT 3 Usermode Runtime executes an engineering program as the same binary - but not under the usual real-time conditions. As a result, deviating system behavior must be expected, particularly with regard to time.

Separate configurations or behaviors must be taken into account for the use of further TwinCAT functions; these are described at [Integration TwinCAT Functions \[](#page-13-0) $\blacktriangleright$  [14\]](#page-13-0).

The necessary parameterization is carried out via command line parameters  $[\triangleright 16]$  $[\triangleright 16]$  on the one hand and a [configuration file \[](#page-15-2)[}](#page-15-2) [16\]](#page-15-2) on the other.

## <span id="page-10-1"></span>**5.1 Illustration Multi Core**

While the real-time runtime has direct access to the hardware and can therefore use cores in a dedicated and possibly isolated manner, the TwinCAT Usermode Runtime does not have this option. TwinCAT 3 Usermode Runtime therefore maps a task to an operating system thread. The assignment of tasks to CPU cores, on the other hand, is accepted by the Usermode Runtime but technically not taken into account, as the operating system manages these threads.

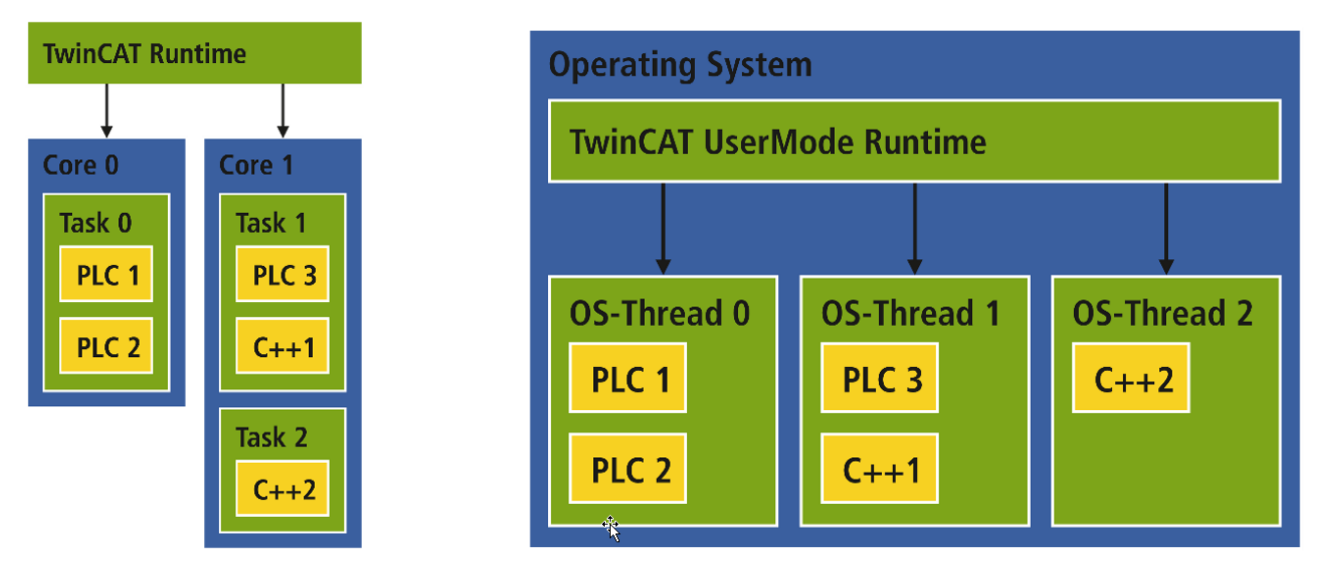

### <span id="page-10-2"></span>**5.2 File storage**

After installation, TwinCAT 3 Usermode Runtime files are located in two places:

• C:\**Program Files (x86)**\Beckhoff\TwinCAT\3.1\Runtimes Contains the TwinCAT 3 Usermode Runtime itself as well as a copy template ("UmRT\_Template") for the *ProgramData* directories of the TwinCAT 3 Usermode Runtime

• C:\**ProgramData**\Beckhoff\TwinCAT\3.1\Runtimes Contains a directory "UmRT\_Default" after installation. In addition to this directory, the copy template can be copied from the *Program Files (x86)* and thus several TwinCAT 3 Usermode Runtimes can be provided in parallel. This directory essentially contains a *start.bat*, which can be used to start the respective instance. The subdirectory *3.1/* contains the boot directory as well as a *TcRegistry.xml*, which serves as a [configuration interface \[](#page-15-2)[}](#page-15-2) [16\]](#page-15-2).

## <span id="page-10-3"></span>**5.3 Starting the TwinCAT 3 Usermode Runtime**

The TwinCAT 3 Usermode Runtime can be started via the TcSysUI:

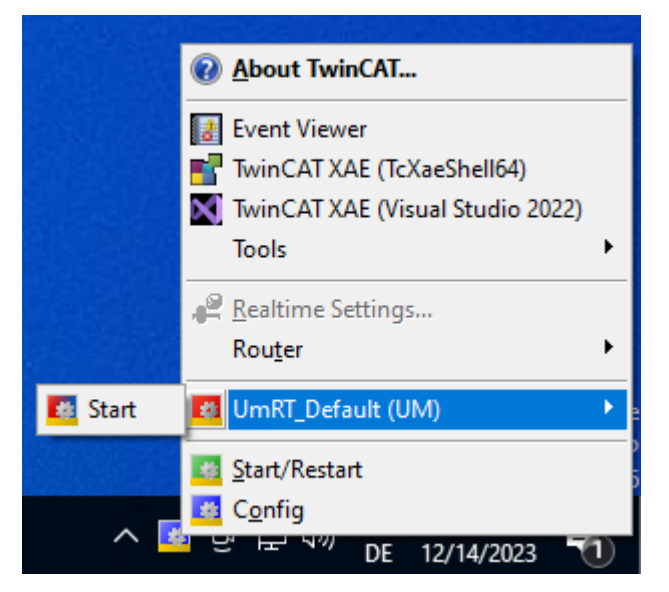

The TwinCAT 3 Usermode Runtime starts in the background. The router status can then be queried and changed via the same menu.

A minimized window provides additional interaction:

```
heap memory allocated 000002514EB00000 size=536870912
TcSysSrvUm state: Config [8896]
AmsNetId: 199.4.42.250.1.1
TcSysSrvUm state: Config [8896]
Press 'c' for Reconfig TwinCAT System.
Press 'r' for Restart TwinCAT system.
Press 's' to view current state.
Press 'x' to exit TwinCAT system service.
```
### <span id="page-11-0"></span>**5.4 Using the TwinCAT 3 Usermode Runtime**

Like the real-time runtime, the TwinCAT 3 Usermode Runtime can be addressed via an AmsNetId. This is defined when TwinCAT 3 Usermode Runtime is started for the first time and saved afterwards.

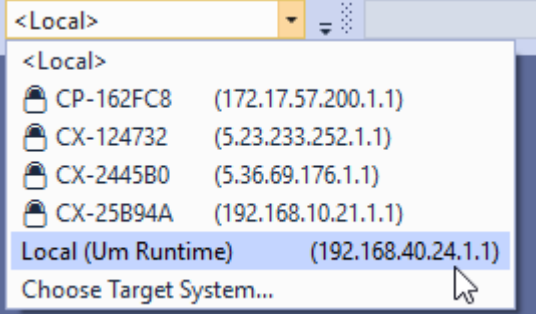

# <span id="page-11-1"></span>**5.5 Using External Control (TC1701)**

The "External Control" interface allows external applications to control the cycle tick. The advantage of specifying the cycle tick here is that the program can be simulated more quickly if the complexity of the model allows it. Conversely, the TwinCAT application can also be executed more slowly if the calculation of a model in the external application takes longer than the set cycle time.

On the other hand, this also means that the overall system does not execute - and therefore does not process - any code if no corresponding instruction has been issued.

The application can automatically switch back to normal cyclic execution in the code.

# **RECKHOFF**

#### **Use**

The TwinCAT 3 Usermode Runtime must be called with the command line parameter "-f 0x4". The easiest way to achieve this is to extend the corresponding [Start.bat in the ProgramData \[](#page-10-2) $\blacktriangleright$  [11\]](#page-10-2):

start "%TC\_INST\_NAME%" /min "%TWINCAT3DIR%Runtimes\bin\TcSystemServiceUm.exe" -t bin  $-i$  path  $-n$   $TC$  INST NAME%  $-c$  .  $3.1 -f$  0x4

This enables the functionality of switching between the modes described below.

If this mode is set to the value  $Rt$ Mode  $Externaltick$  in a real-time program by the PLC or a C++ module using the [ITcRTimeSimulation \[](#page-17-2) $\blacktriangleright$  [18\]](#page-17-2) interface, the execution of the code is stopped.

In the following, the ADS interface [External Control \[](#page-17-1) $\triangleright$  [18\]](#page-17-1) can be used to control the execution by specifying 1..n cycle steps.

The application can return to cyclic execution by setting the value RtMode Cyclic using ITcRTimeSimulation->ChangeTickMode.

<span id="page-12-0"></span>The documentation for this is shown in the chapter API  $[\triangleright 18]$  $[\triangleright 18]$  as well as in the sample  $[\triangleright 21]$  $[\triangleright 21]$ .

## **5.6 Using Fast As Possible (TC1702)**

If the TwinCAT 3 Usermode Runtime is configured accordingly, the "Fast As Possible" interface can be used to instruct the execution environment not to use delays in order to map a real execution speed. Instead, the next cycle is started immediately after the program has been processed.

In return, this also means that the computer is loaded accordingly. To ensure that this remains available, it is recommended to have at least one more core than there are tasks in the project.

#### **Use**

The TwinCAT 3 Usermode Runtime must be called with the command line parameter "-f 0x4". The easiest way to achieve this is to extend the corresponding [Start.bat in the ProgramData \[](#page-10-2) $\blacktriangleright$  [11\]](#page-10-2): start "%TC\_INST\_NAME%" /min "%TWINCAT3DIR%Runtimes\bin\TcSystemServiceUm.exe" -t bin -i path -n  $\overline{C}$  INST\_NAME% -c .\3.1 -f 0x4

This enables the functionality of switching between the modes described below.

If this mode is set to the value  $Rt$ Mode  $F$ astAsPossible via the ITcRTimeSimulation  $[1 \text{B}]$  $[1 \text{B}]$  $[1 \text{B}]$  interface, the code is executed as quickly as possible without delays.

The application can return to cyclic execution by setting the value RtMode Cyclic using ITcRTimeSimulation->ChangeTickMode.

<span id="page-12-1"></span>The documentation for this is shown in the chapter  $\Delta$ PI [ $\blacktriangleright$  [18\]](#page-17-0) as well as in the [sample \[](#page-20-0) $\blacktriangleright$  [21\]](#page-20-0).

### **5.7 Several TwinCAT 3 Usermode Runtimes on one system**

Several TwinCAT 3 Usermode Runtimes can be started on one system.

The starting point for the scenario is copying the template from *Program Files (x86)* to *ProgramData*, as documented in [File storage \[](#page-10-2) $\blacktriangleright$  [11\]](#page-10-2).

The following aspects must be taken into account:

- The AmsNetIds ([command line parameter "-i"\) \[](#page-15-1) $\blacktriangleright$  [16\]](#page-15-1) must be unique in an entire AMS network. This means that the TwinCAT 3 Usermode Runtimes must have different AmsNetIds.
- Different configuration folders ([command line parameter "-c" \[](#page-15-1) $\blacktriangleright$  [16\]](#page-15-1)) must be specified.

• It is not possible to connect several TwinCAT 3 Usermode Runtimes from one system to another external system, as the router on the external system cannot distinguish between the TwinCAT 3 Usermode Runtimes.

In such a scenario, ADS-over-MQTT with a broker as intermediary should be evaluated.

## <span id="page-13-0"></span>**5.8 Integration TwinCAT Functions**

TwinCAT Functions must be partially upgraded to work with the TwinCAT 3 Usermode Runtime.

The information required to commission the functions with the TwinCAT 3 Usermode Runtime is provided here.

### <span id="page-13-1"></span>**5.8.1 TF5100 | TwinCAT 3 NCI (GST interpreter)**

The function TF5100 TwinCAT 3 NCI is partially supported (GST interpreter, Plc interpolation) by the TwinCAT 3 Usermode Runtime. The Classic interpreter is not supported.

The GST interpreter is an ADS server which is started by the Usermode Runtime. To do this - after the function has been installed - the StartManConfig.xml file with the following content must be created in the 3.1\Target directory of the Usermode Runtime (for example: *C: \ProgramData\Beckhoff\TwinCAT\3.1\Runtimes\UmRT\_Default\3.1\Target*).

```
<StartMan>
        <TwinCATServers>
                 <TwinCATServer Enabled="1">
                          <Name>TcMcGst</Name>
                          <Path>C:\Program Files (x86)\Beckhoff\TwinCAT\3.1\Components\Mc\Nci\TcMcGst.exe</Path>
                 </TwinCATServer>
        </TwinCATServers>
</StartMan>
```
#### **GST interpreter and Fast As Possible mode**

The GST interpreter is an ADS server outside the runtime in the Windows context. This means that the state of the GST interpreter is not taken into account when the cycle tick is presented in the Fast As Possible modes of the Usermode Runtime. This can result in the NC executing the Motion commands faster than the interpreter sends the commands to the NC. This results in unrealistic dynamic progressions and a lack of smoothing. To prevent this, when using the Fast As Possible mode in conjunction with the GST interpreter, the lookahead of the NC should be monitored and switched to cyclic mode if the value falls below a threshold so that the interpreter has the chance to fill the lookahead again.

```
IF fbSetRtMode.bExecute = FALSE THEN
        IF io_X.NcToPlc.SafEntries > nSafEntriesThreshold THEN
                IF fbSetRtMode.rtMode <> E_RtMode.RtMode_FastAsPossible THEN
            fbSetRtMode.rtMode := E RtMode.RtMode FastAsPossible;
                         fbSetRtMode.bExecute := TRUE;
        END IF
        ELSIF fbSetRtMode.rtMode <> E_RtMode.RtMode_Cyclic THEN
                fbSetRtMode.rtMode := E_RtMode.RtMode_Cyclic;
                fbSetRtMode.bExecute := TRUE;
    END_IF
ELSIF NOT fbSetRtMode.bBusy THEN
        fbSetRtMode.bExecute := FALSE;
END_IF
fbSetRtMode();
```
### <span id="page-13-2"></span>**5.8.2 TF6310 | TwinCAT 3 TCP/IP**

The function TF6310 TwinCAT 3 TCP/IP is based on an ADS Server, which is started by the TwinCAT 3 Usermode Runtime.

To do this - after the function has been installed - a *StartManConfig.xml* file with the following content must be created in the 3.1\Target directory of the Usermode Runtime (for example: *C:\ProgramData\Beckhoff\TwinCAT\3.1\Runtimes\UmRT\_Default\3.1\Target*)

# **BECKHOFF**

<StartMan>

 <TwinCATServers> <TwinCATServer Enabled="1"> <Name>TcpIpServer</Name> <Path>C:\Program Files  $(x86)\Beckhoff\TwinCAT\Functions\TF6310-TCP-IP\Win32\Server\TepIPServer.exe$  </TwinCATServer> </TwinCATServers>

</StartMan>

# <span id="page-15-0"></span>**6 Reference**

## <span id="page-15-1"></span>**6.1 Command line parameters & commands**

The TwinCAT 3 Usermode Runtime is implemented by the program *TcSystemServiceUm.exe*. This program can also be called up or used directly, which is why parameters and commands are described here.

#### **Parameter**

- -i: Specifies the AmsNetId to be used. Example "-i 192.168.4.1.1.1"
- -n: Name of the TwinCAT 3 Usermode Runtime. Example "-n MyUmRuntime"
- -c: Path to the configuration folder. Example "-c ..\3.1"
- -f 0x4: Mode to use [External Control \[](#page-11-1) $\triangleright$  [12\]](#page-11-1) or [Fast As Possible \[](#page-12-0) $\triangleright$  [13\]](#page-12-0).

#### **Commands**

If the TwinCAT 3 Usermode Runtime is started on the command line, the following output appears:

```
TcSysSrvUm: started
heap memory allocated 0000017F80000000 size=8000000
TcSysSrvUm state: Config
AmsNetId: 192.168.4.1.1.1
TcSysSrvUm state: Config
Press 'c' for Reconfig TwinCAT System.
      'r' for Restart TwinCAT system.
Press
      's' to view current state.
Press
      'x' to exit TwinCAT system service.
Press
```
- "c" switches to CONFIG mode
- "r" switches to RUN mode
- "s" queries the current state
- "x" exits the TwinCAT 3 Usermode Runtime

### <span id="page-15-2"></span>**6.2 Configuration**

The entire configuration of the TwinCAT 3 Usermode Runtime is carried out in the *\3.1* directory. The structure of the directories is described at [File storage \[](#page-10-2) $\triangleright$  [11\]](#page-10-2).

Here you will find the usual files that are also used for the real-time runtime. On the one hand, this concerns the boot directory, which contains the program to be executed by enabling a configuration. On the other hand, the target directory, which for example also contains the route information via StaticRoutes.xml for the Usermode Runtime.

Under Windows, TwinCAT saves a number of settings in the system-wide Windows registry. Because the Usermode Runtime may have different settings than the real-time runtime, the *TcRegistry.xml* file is provided locally in the *\3.1* directory for this purpose.

Name Boot Target ا ا TcRegistry.xml  $\lambda$ 

The following XML entries in the TcRegistry.xml are of particular interest for the TwinCAT 3 Usermode Runtime:

- The structure used is similar to the Windows registry, so that adaptations can also be derived for other components.
- **HeapMemSizeMB** (see sample below): Size of the local router memory.

```
<?xml version="1.0"?>
<TcRegistry>
         <Key Name="HKLM">
                  <Key Name="Software">
                           <Key Name="Beckhoff">
                                    <Key Name="TwinCAT3">
                                              <Value Name="CurrentVersion" Type="SZ">3.1</Value>
                                             <Key Name="System">
                        <Value Name="RunAsDevice" Type="DW">1</Value>
                        <Value Name="AmsNetId" Type="BIN">C0A804010101</Value>
                                                       <Value Name="HeapMemSizeMB" Type="DW">512</Value> 
                          \langle/Key>
[…]
```
# <span id="page-17-0"></span>**7 API**

# <span id="page-17-1"></span>**7.1 External Control (ADS)**

An interface is available for TwinCAT 3 Usermode Runtime - External Control to enable access from external programs via ADS.

This interface consists of several parts:

#### **Query the state**

The current state can be queried via this interface.

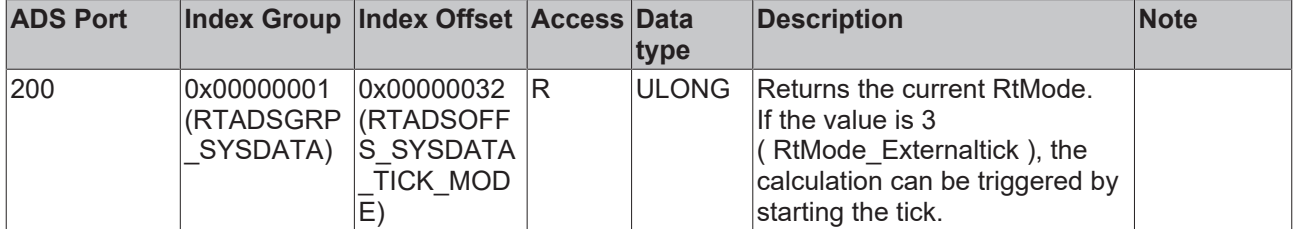

#### Values of the RtMode:

{

}

```
enum RtMode
RtMode None = 0,
RtMode Normal = 1,
      RtMode Simulation = 2,
      RtMode ExternalTick = 3,
      RtModeInvalid = -1
```
#### **Starting the ticks**

This interface can be used to specify a number of ticks that the TwinCAT 3 Usermode Runtime should execute.

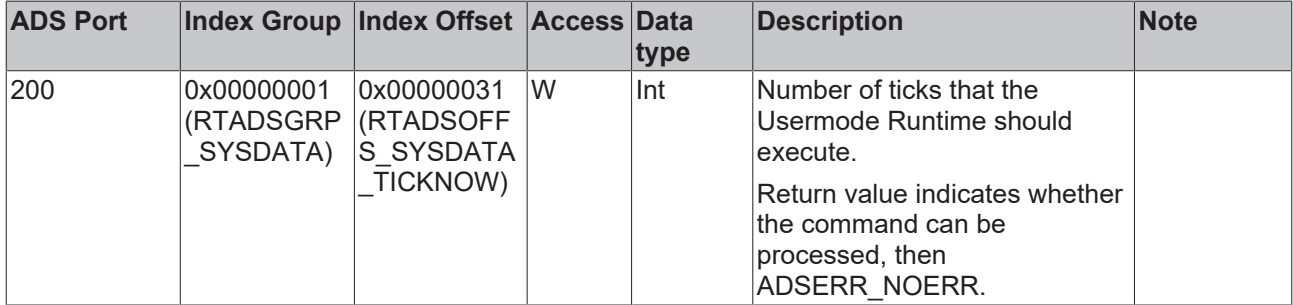

## <span id="page-17-2"></span>**7.2 Interface ITcRTimeSimulation**

The ITcRTimeSimulation interface provides the interface for accessing the TwinCAT 3 Usermode Runtime from the real-time program (in PLC / C++). This can be used to query and change the status.

#### **Syntax**

```
TCOM_DECL_INTERFACE("460AD091-0352-4002-9C5E-C8AE7A1AFE56", ITcRTimeSimulation)
```
#### **Methods**

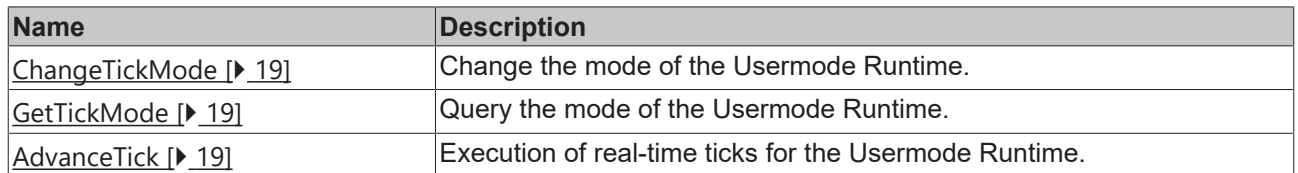

### <span id="page-18-0"></span>**7.2.1 Method ITcRTimeSimulation:ChangeTickMode**

Change the mode of the Usermode Runtime.

#### **Syntax**

virtual HRESULT TCOMAPI ChangeTickMode(ULONG rtTickMode) = 0;

#### **Parameter**

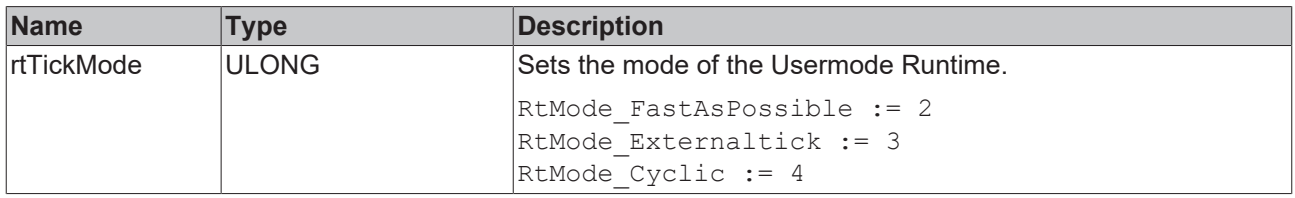

#### *Return value*

If successful, S\_OK ("0") or another positive value will be returned, cf. [Return values \[](#page-21-1) $\blacktriangleright$  [22\]](#page-21-1). Extended messages refer in particular to the column HRESULT in [ADS Return Codes \[](#page-23-0) $\triangleright$  [24\]](#page-23-0).

### <span id="page-18-1"></span>**7.2.2 Method ITcRTimeSimulation:GetTickMode**

Query the mode of the Usermode Runtime.

#### **Syntax**

```
virtual HRESULT TCOMAPI GetTickMode(ULONG& rtTickMode) = 0;
```
#### **Parameter**

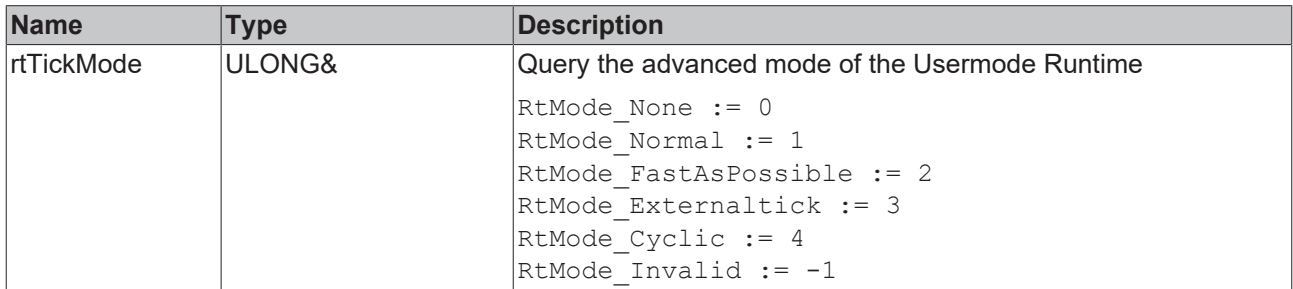

#### *Return value*

If successful, S\_OK ("0") or another positive value will be returned, cf. [Return values \[](#page-21-1) $\triangleright$  [22\]](#page-21-1). Extended messages refer in particular to the column HRESULT in [ADS Return Codes \[](#page-23-0) $\triangleright$  [24\]](#page-23-0).

### <span id="page-18-2"></span>**7.2.3 Method ITcRTimeSimulation:AdvanceTick**

Execution of real-time ticks for the Usermode Runtime.

#### **Syntax**

virtual HRESULT TCOMAPI ChangeTickMode(ULONG rtTickMode) = 0;

#### **Parameter**

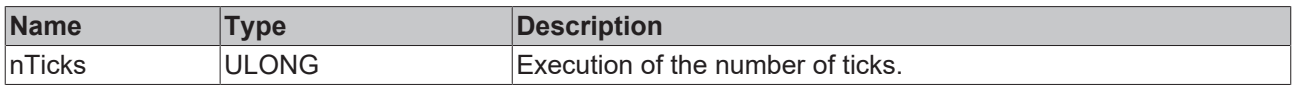

#### *Return value*

If successful, S\_OK ("0") or another positive value will be returned, cf. [Return values \[](#page-21-1) $\blacktriangleright$  [22\]](#page-21-1). Extended messages refer in particular to the column HRESULT in [ADS Return Codes \[](#page-23-0) $\triangleright$  [24\]](#page-23-0).

# <span id="page-19-0"></span>**7.3 Runtime type (ADS)**

A runtime provides an interface via ADS with which an ADS client can query the type.

#### **Platform type**

The platform type can be queried via this interface.

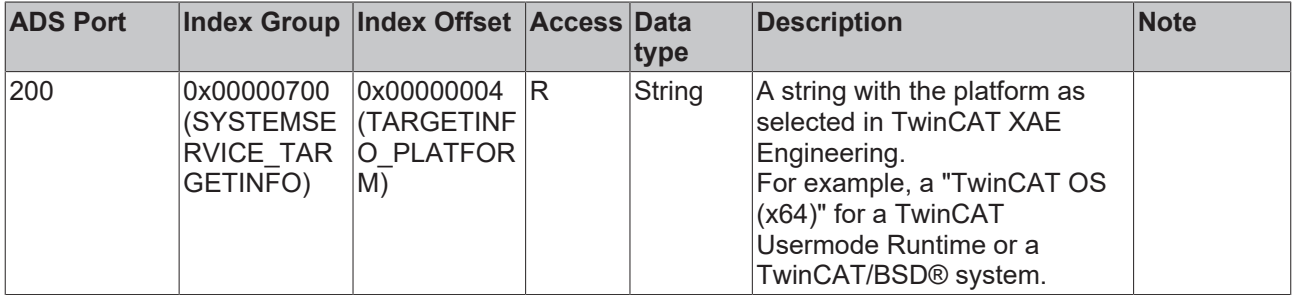

#### **Runtime type**

The runtime type can be queried via this interface - i.e. the information whether it is a real-time runtime or the TwinCAT 3 Usermode Runtime.

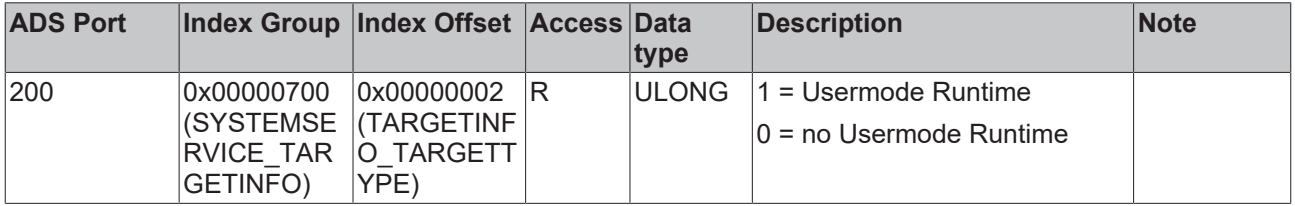

# <span id="page-20-0"></span>**8 Sample**

This sample shows the different ways in which the TwinCAT 3 Usermode Runtime can be used.

Sample code for these products can be obtained from the corresponding repository on GitHub: [https://](https://github.com/Beckhoff/TC170x_Samples) [github.com/Beckhoff/TC170x\\_Samples](https://github.com/Beckhoff/TC170x_Samples).

There you have the option to clone the repository or download a ZIP file containing the sample.

The sample assumes that a TwinCAT 3 Usermode Runtime has been started for execution and that this has also been started with -f 0x4 to switch between different modes, as [described \[](#page-11-1)[}](#page-11-1) [12\]](#page-11-1).

There are two projects in the repository:

- TcRtSimulationExternalTick provides external control of the TwinCAT 3 Usermode Runtime. A command is sent that leads to the execution of 100 real-time ticks. The program can be easily compiled in a Visual Studio with C++ support. Please note that you may need to adjust the AmsNetId.
- TestTcOsUmRtSimulation SelfTick is a TwinCAT solution that provides a corresponding sample to demonstrate the use of the products.

#### **External Control (TC1701): MAIN\_ExternalTick**

A counter value is counted down from 100 to 0 in normal cyclic mode. Meanwhile, "...cycling..." is displayed in a "hint" variable. The system then waits for the external ticks, which you can send using the TcRtSimulationExternalTick program

The three variants of MAIN\_ExternalTick show different ways to use the same interface: Via ADS (MAIN\_ExternalTick), as a Functions call (MAIN\_ExternalTick\_F), or as a TcCOM object (MAIN\_ExternalTick\_ITc).

#### **Fast As Possible (TC1702): MAIN\_FastAsPossible**

A counter value is counted down from 100 to 0 in normal cyclic mode. The system then switches to RtMode\_FastAsPossible and counts from 100,000 to 0. The process is repeated, which is counted in the counter Iteration.

The three variants of MAIN\_FastAsPossible show different ways to use the same interface: Via ADS (MAIN\_FastAsPossible); as a Functions call (MAIN\_FastAsPossible\_F); or as a TcCOM object (MAIN\_FastAsPossible\_ITc).

# <span id="page-21-0"></span>**9 Appendix**

### <span id="page-21-1"></span>**9.1 Return values**

ITc interfaces methods generally return an HRESULT.

The following return values can be returned in the case of ITc interfaces:

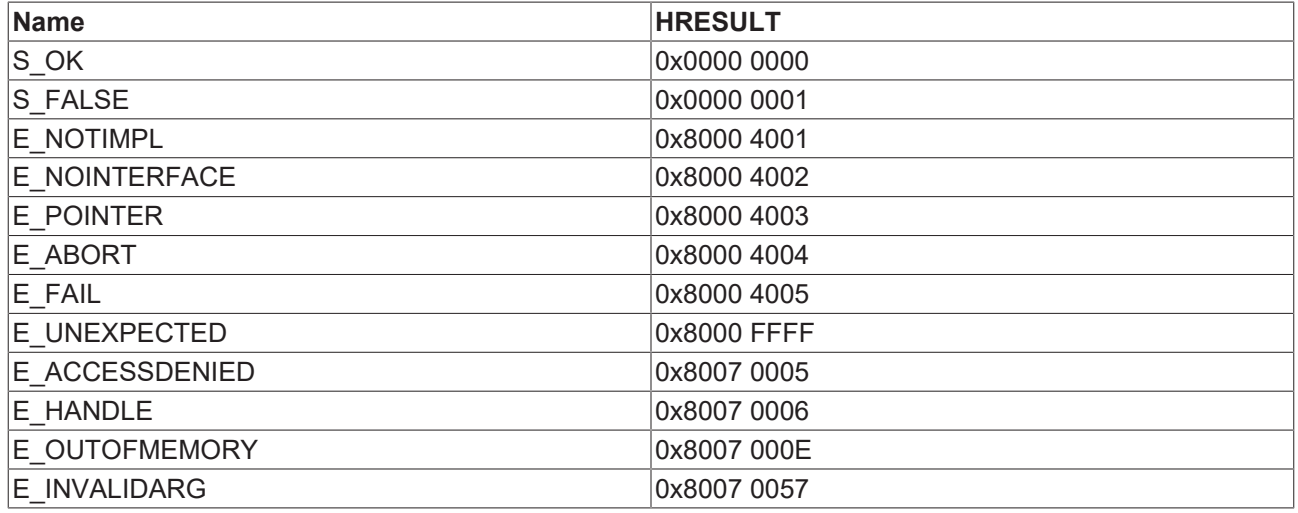

In addition, there is a possibility for [ADS Return Codes \[](#page-23-0) $\blacktriangleright$  [24\]](#page-23-0) to be returned as HRESULT. These are also available as macros in the SDK, where they are known, for example, as ADS\_E\_BUSY for the ADS Error Code ADSERR\_DEVICE\_BUSY.

### <span id="page-21-2"></span>**9.2 FAQ - frequently asked questions and answers**

In this section frequently asked questions are answered, in order to facilitate your work with the TwinCAT Usermode Runtime. If you have any further questions, please contact our support team at [support@beckhoff.com](mailto:msupport@beckhoff.com).

- 1. [How do I start the TwinCAT Usermode Runtime? \[](#page-21-3) $\triangleright$  [22\]](#page-21-3)
- 2. [What does the error message mean: too little memory when using the PLC? \[](#page-21-4)[}](#page-21-4) [22\]](#page-21-4)
- 3. [How can I access the Usermode Runtime remotely? \[](#page-22-0)[}](#page-22-0) [23\]](#page-22-0)
- 4. [How is a collision of the AmsNetId prevented? \[](#page-22-1) $\triangleright$  [23\]](#page-22-1)

#### <span id="page-21-3"></span>**How do I start the TwinCAT Usermode Runtime?**

You can start the Usermode Runtime via the "start.bat" in your respective [ProgramData \[](#page-10-2) $\blacktriangleright$  [11\]](#page-10-2) folder. It can then be selected as a target system via the [Automation Interface](https://infosys.beckhoff.com/content/1033/tc3_automationinterface/index.html) and can be used in the same way as other systems in terms of Activate Configuration and changing the state.

#### <span id="page-21-4"></span>**What does the error message mean: too little memory when using the PLC?**

If you get this error when logging in (or through the autostart):

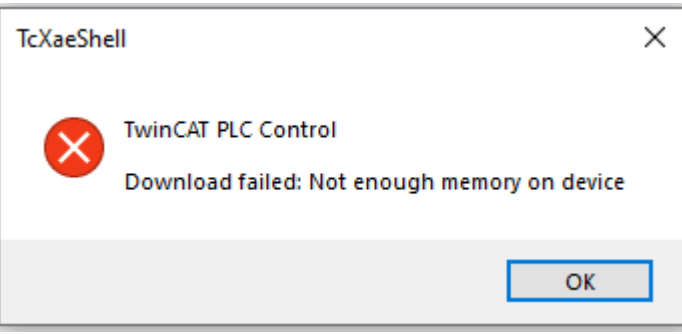

# **RECKHOFF**

your application requires more memory than the Usermode Runtime provides by default. A file 3.1/TcRegistry.xml is available in the ProgramData directory of the Usermode Runtime, which you can use to change this configuration. Insert a value "HeapMemSizeMB", which specifies a value in megabytes. Here it is 512 MB:

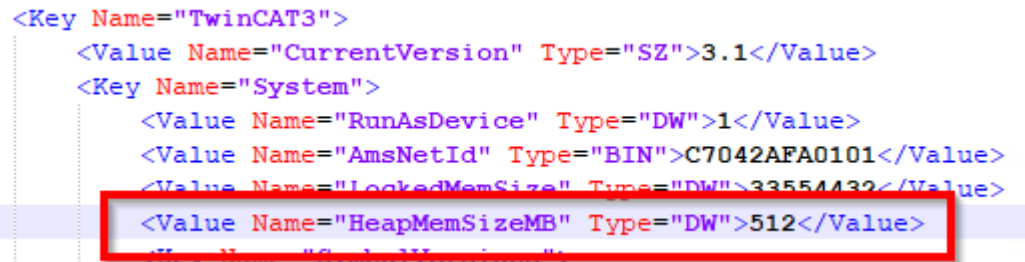

#### <span id="page-22-0"></span>**How can I access the Usermode Runtime remotely?**

The Usermode Runtime has its own router component and its own AmsNetId. The Usermode Runtime logs on to the system router component so that it can be reached locally via its own AmsNetId.

If the Usermode Runtime is to be accessible from another system, the file 3.1\StaticRoutes.xml can be extended in its ProgramData directory, as described in the documentation [TwinCAT 3 ADS-over-MQTT](https://infosys.beckhoff.com/content/1033/tc3_ads_over_mqtt/index.html).

#### <span id="page-22-1"></span>**How is a collision of the AmsNetId prevented?**

A Usermode Runtime requires a unique AmsNetId on the system. This is saved in the configuration in your ProgramData directory 3.1\TcRegistry.xml.

If a Usermode Runtime has already occupied this AmsNetId at startup, the 2nd byte is incremented: 199**.4**.42.250.1.1 thus becomes 199**.5**.42.250.1.1.

## <span id="page-23-0"></span>**9.3 ADS Return Codes**

Grouping of error codes: Global error codes: [ADS Return Codes \[](#page-23-1)[}](#page-23-1) [24\]](#page-23-1)... (0x9811\_0000 ...) Router error codes: [ADS Return Codes \[](#page-23-2) $\blacktriangleright$  [24\]](#page-23-2)... (0x9811\_0500 ...) General ADS errors: [ADS Return Codes \[](#page-24-0)[}](#page-24-0) [25\]](#page-24-0)... (0x9811\_0700 ...) RTime error codes: [ADS Return Codes \[](#page-26-0)[}](#page-26-0) [27\]](#page-26-0)... (0x9811\_1000 ...)

#### <span id="page-23-1"></span>**Global error codes**

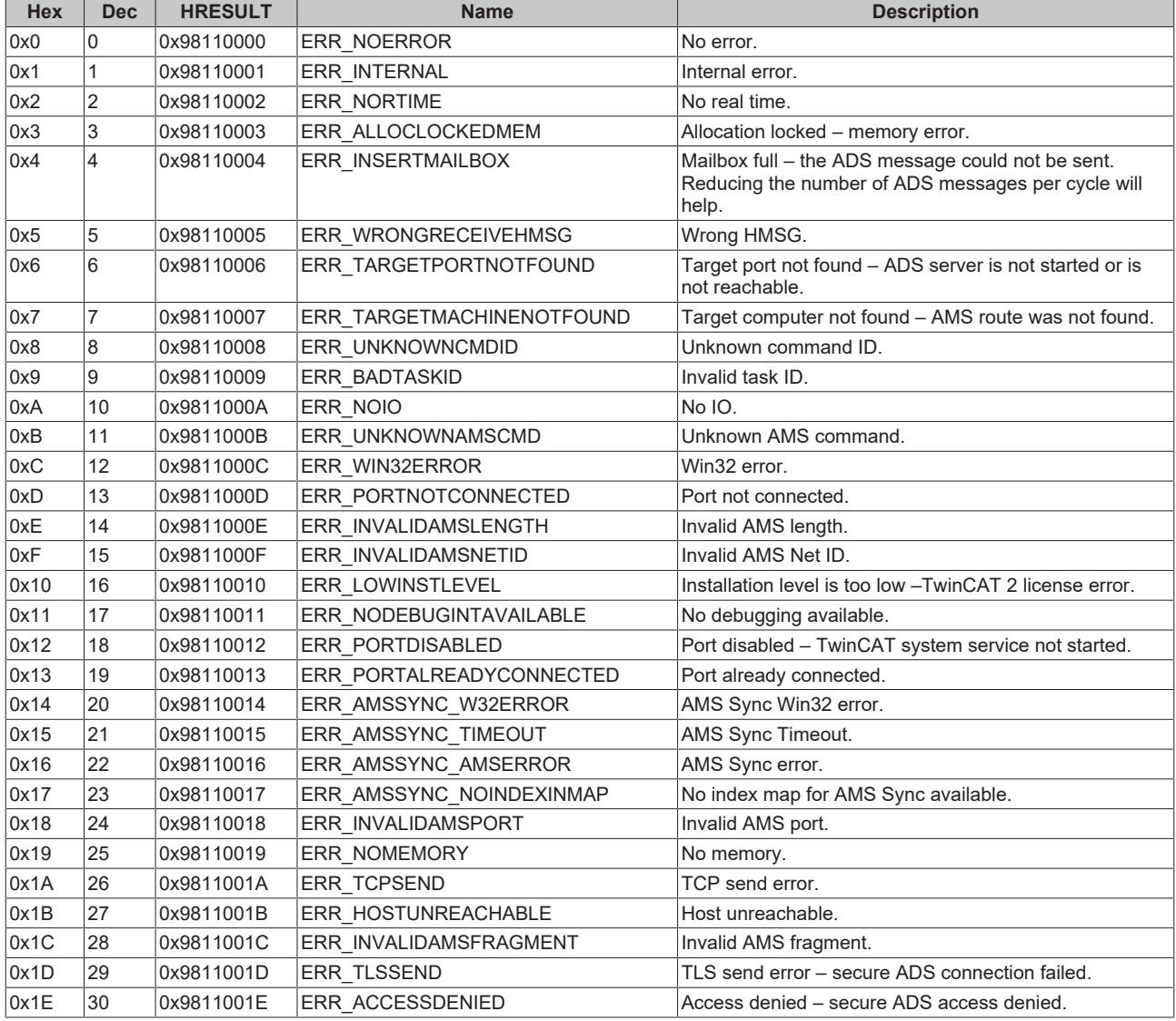

#### <span id="page-23-2"></span>**Router error codes**

# **BECKHOFF**

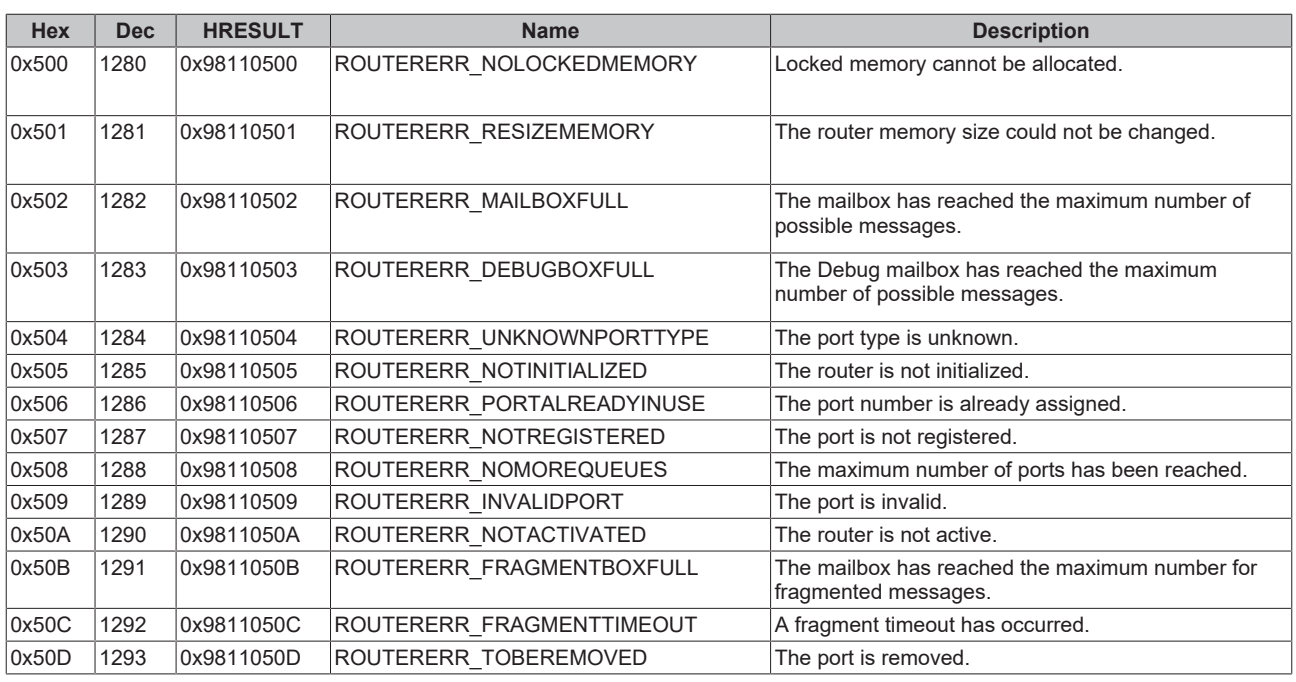

<span id="page-24-0"></span>**General ADS error codes**

# **BECKHOFF**

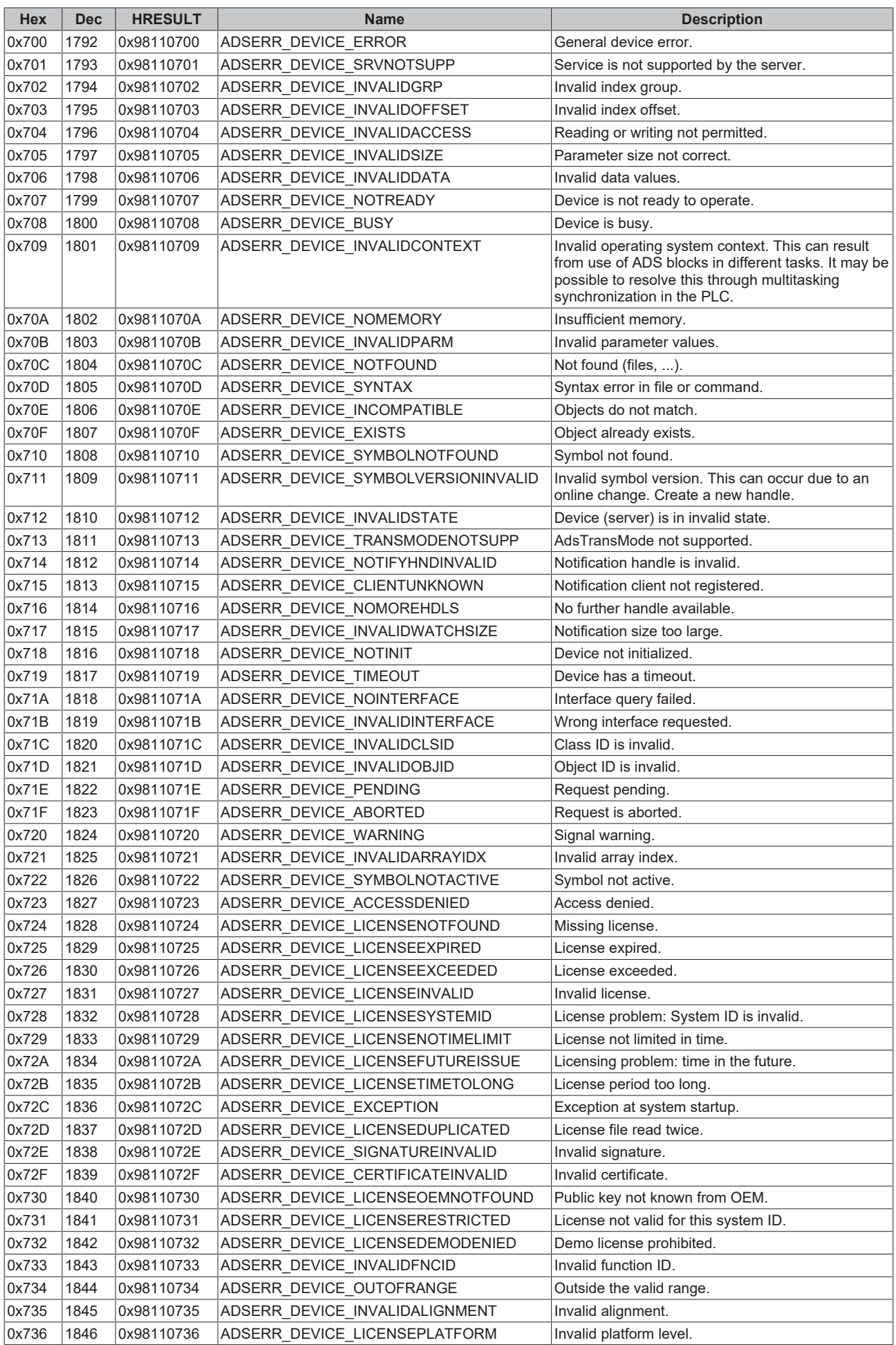

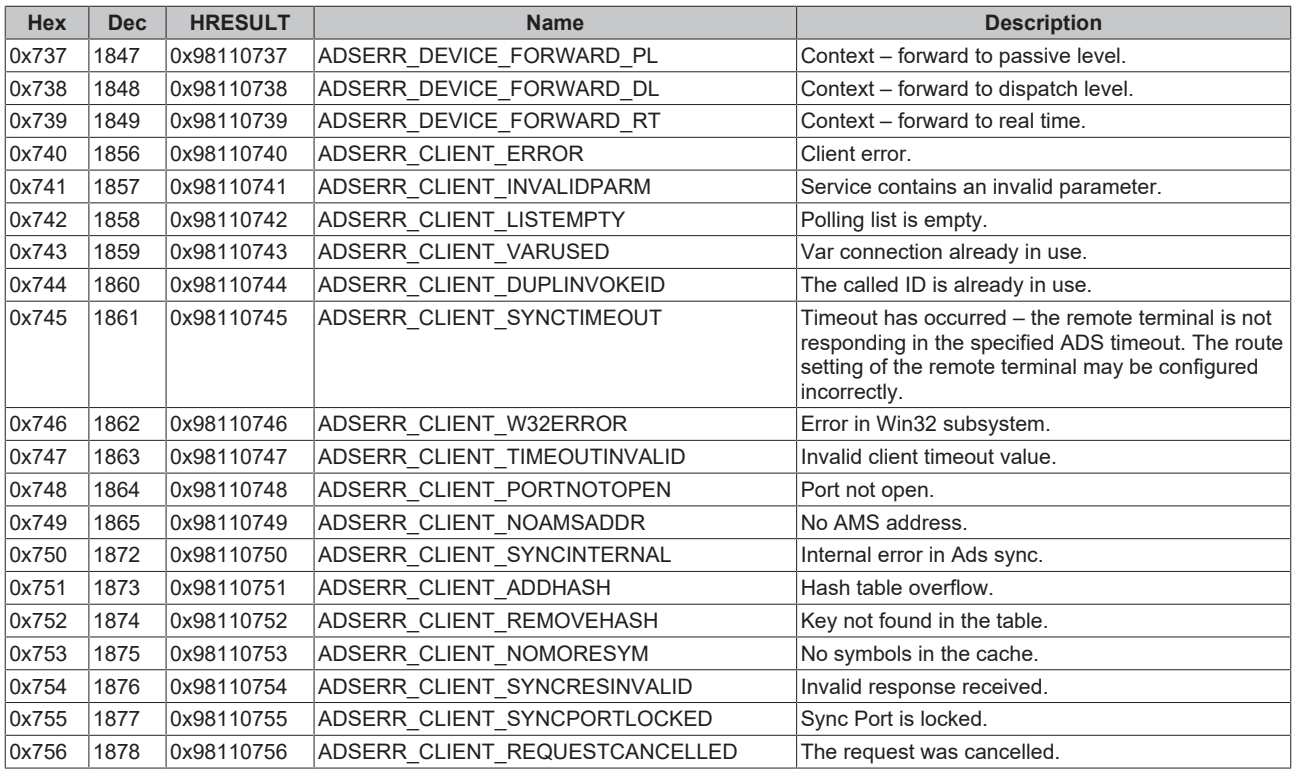

#### <span id="page-26-0"></span>**RTime error codes**

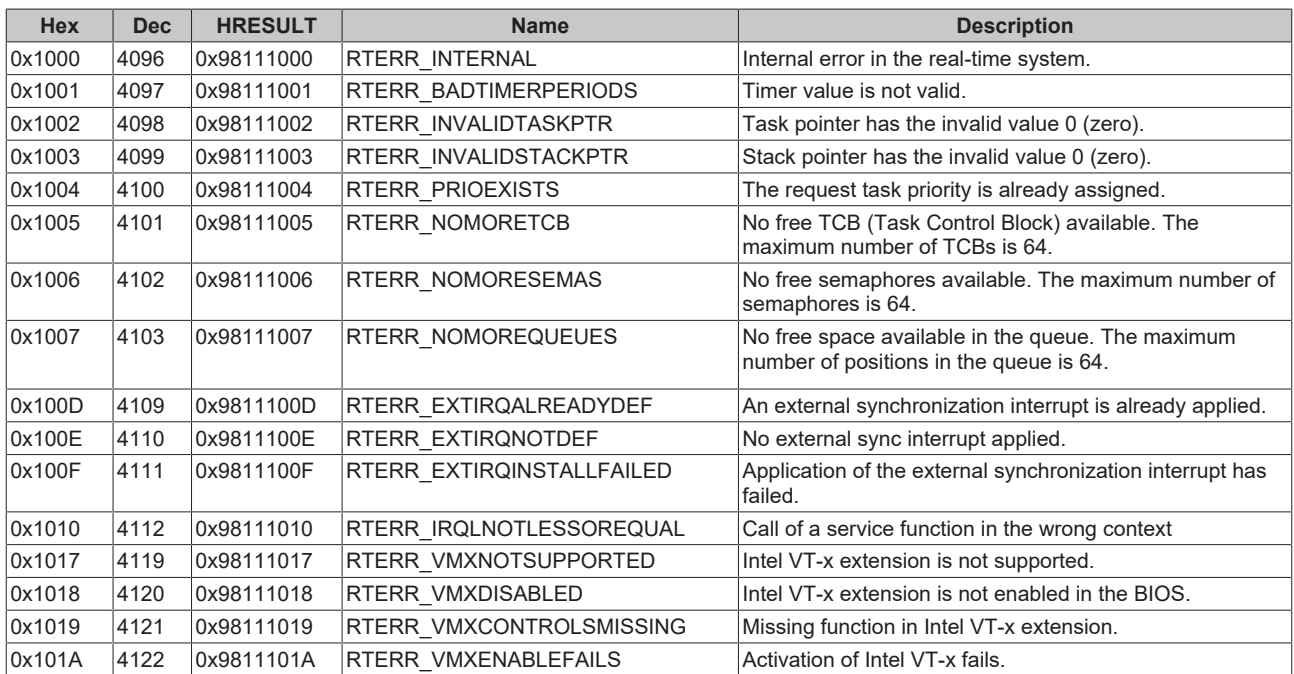

#### **Specific positive HRESULT Return Codes:**

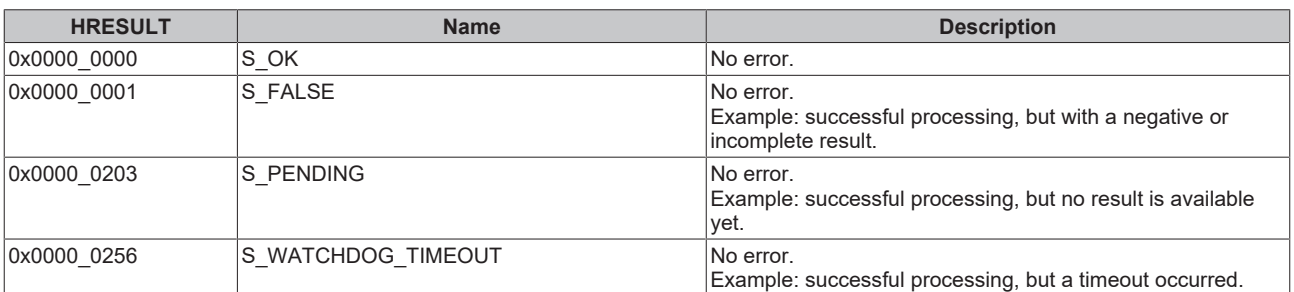

#### **TCP Winsock error codes**

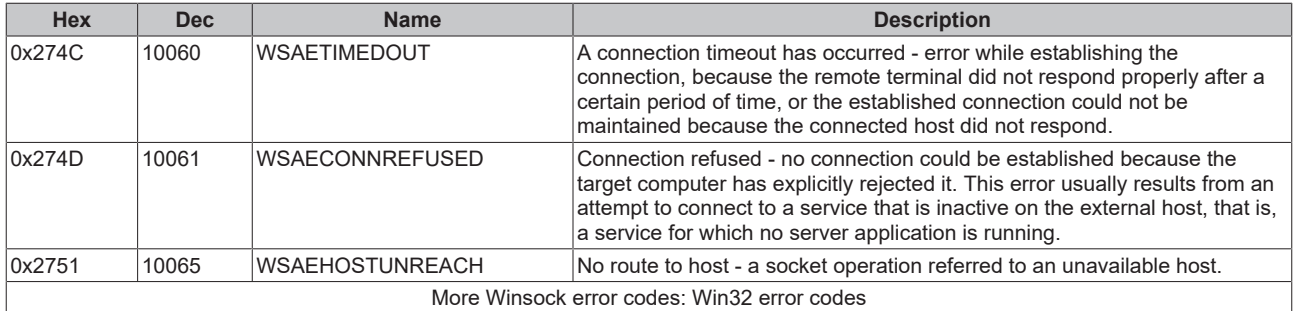

### <span id="page-27-0"></span>**9.4 Support and Service**

Beckhoff and their partners around the world offer comprehensive support and service, making available fast and competent assistance with all questions related to Beckhoff products and system solutions.

#### **Download finder**

Our [download finder](https://www.beckhoff.com/en-gb/support/download-finder/index-2.html) contains all the files that we offer you for downloading. You will find application reports, technical documentation, technical drawings, configuration files and much more.

The downloads are available in various formats.

#### **Beckhoff's branch offices and representatives**

Please contact your Beckhoff branch office or representative for [local support and service](https://www.beckhoff.com/support) on Beckhoff products!

The addresses of Beckhoff's branch offices and representatives round the world can be found on our internet page: [www.beckhoff.com](https://www.beckhoff.com/)

You will also find further documentation for Beckhoff components there.

#### **Beckhoff Support**

Support offers you comprehensive technical assistance, helping you not only with the application of individual Beckhoff products, but also with other, wide-ranging services:

- support
- design, programming and commissioning of complex automation systems
- and extensive training program for Beckhoff system components

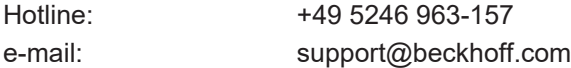

#### **Beckhoff Service**

The Beckhoff Service Center supports you in all matters of after-sales service:

- on-site service
- repair service
- spare parts service
- hotline service

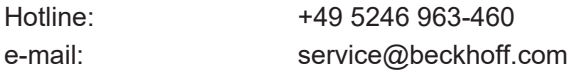

#### **Beckhoff Headquarters**

Beckhoff Automation GmbH & Co. KG

# **BECKHOFF**

Huelshorstweg 20 33415 Verl Germany

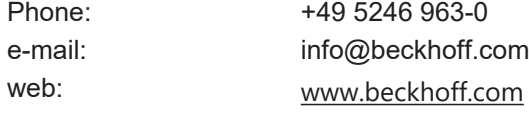

Beckhoff Automation GmbH & Co. KG Hülshorstweg 20 33415 Verl Germany Phone: +49 5246 9630 [info@beckhoff.com](mailto:info@beckhoff.de?subject=TC170x) [www.beckhoff.com](https://www.beckhoff.com)